# **DISHPAY**

# ZAHLUNGSTERMINAL

V400M

# STANDARD BENUTZERHANDBUCH

VERSION: EU - 003

DATUM: 2024 – 02 – 01

DISH DIGITAL SOLUTIONS GMBH

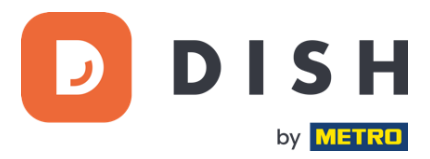

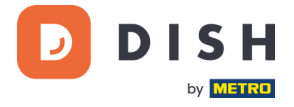

#### COPYRIGHT © DISH DIGITAL SOLUTIONS GMBH 2024. ALLE RECHTE VORBEHALTEN.

Kein Teil dieses Dokuments darf ohne vorherige schriftliche Zustimmung der DISH Digital Solutions GmbH (nachfolgend "DISH" genannt) in irgendeiner Form oder mit irgendwelchen Mitteln vervielfältigt oder übertragen werden.

#### MARKEN UND GENEHMIGUNGEN

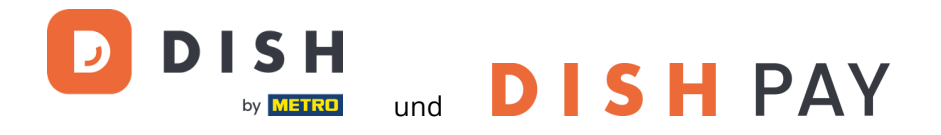

sind die eingetragenen Warenzeichen der DISH Digital Solutions GmbH.

Alle anderen in diesem Dokument erwähnten Marken und Markennamen sind Eigentum ihrer jeweiligen Inhaber.

#### WICHTIGER HINWEIS

Die erworbenen Produkte, Leistungen und Eigenschaften ergeben sich aus dem zwischen DISH und dem Kunden geschlossenen Vertrag. Alle oder ein Teil der in diesem Dokument beschriebenen Produkte, Dienstleistungen und Merkmale sind möglicherweise nicht im Kauf- oder Nutzungsumfang enthalten. Sofern im Vertrag nichts anderes festgelegt ist, werden alle Aussagen, Informationen und Empfehlungen in diesem Dokument ohne Gewährleistungen, Garantien oder Zusicherungen jeglicher Art, weder ausdrücklich noch stillschweigend, zur Verfügung gestellt, "wie sie sind".

Die Informationen in diesem Dokument können ohne vorherige Ankündigung geändert werden. Bei der Erstellung dieses Dokuments wurden alle Anstrengungen unternommen, um die Richtigkeit des Inhalts zu gewährleisten, aber alle Aussagen, Informationen und Empfehlungen in diesem Dokument stellen keine ausdrückliche oder stillschweigende Garantie dar. Alle Rechte, technische Änderungen und Irrtümer sind vorbehalten.

Darüber hinaus gelten für alle Inhalte in diesem Dokument die **Allgemeine Nutzungsbedingungen DISH** [\(www.dish.co/terms-of-use\)](http://www.dish.co/terms-of-use), **Datenschutzerklärung von DISH** [\(www.dish.co/privacy-policy\)](https://www.dish.co/privacy-policy/) und **Sonderbedingungen für DISH Pay** [\(www.dish.co/special-conditions-for-dish-pay\)](https://www.dish.co/special-conditions-for-dish-pay/).

#### DISH DIGITAL SOLUTIONS GMBH

ADRESSE: METRO-STR. 1 40235 DÜSSELDORF | DEUTSCHLAND WEBSITE: [WWW.DISH.DIGITAL](http://www.dish.digital/) | [WWW.DISH.CO](https://www.dish.co/)

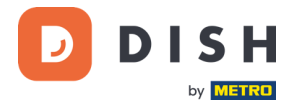

# **INHALTSVERZEICHNIS**

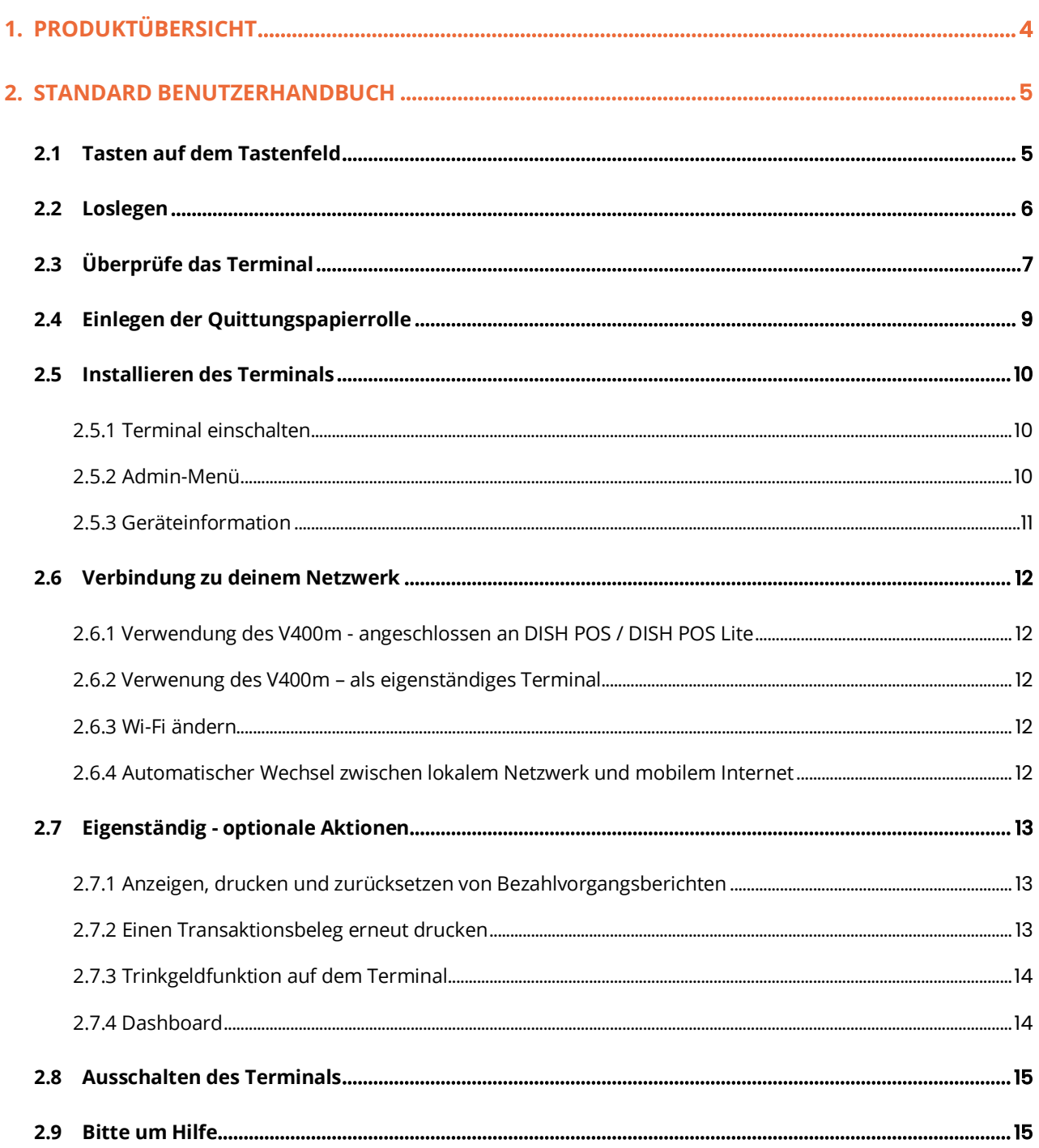

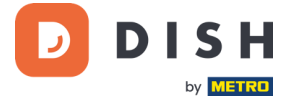

# <span id="page-3-0"></span>**1. PRODUKTÜBERSICHT**

# **V400m**

Mobiles Terminal, mit schnellem Druck und vielen Anschlüssen

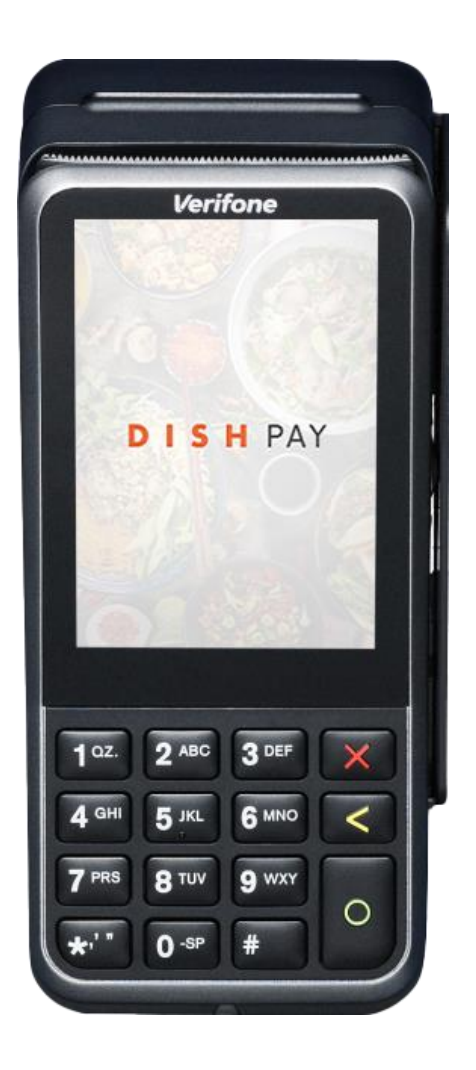

#### **Hauptmerkmale:**

• **Servicefreundlich** Großer Touchscreen für Anzeigewirkung und Benutzerfreundlichkeit.

#### • **Nonstop-Betrieb**

Ladestationssystem zum Aufladen der Batterien während des Tages (separat zu bestellen).

#### • **Verbunden**

Die Bluetooth-Technologie ermöglicht fortschrittliche Customer Journeys. Perfekt integriert mit dem DISH POS / DISH POS Lite Kassensystem.

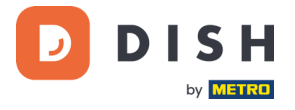

# <span id="page-4-0"></span>**2. STANDARD BENUTZERHANDBUCH**

Starte mit dem Zahlungsterminal V400m.

#### <span id="page-4-1"></span>**2.1 TASTEN AUF DEM TASTENFELD**

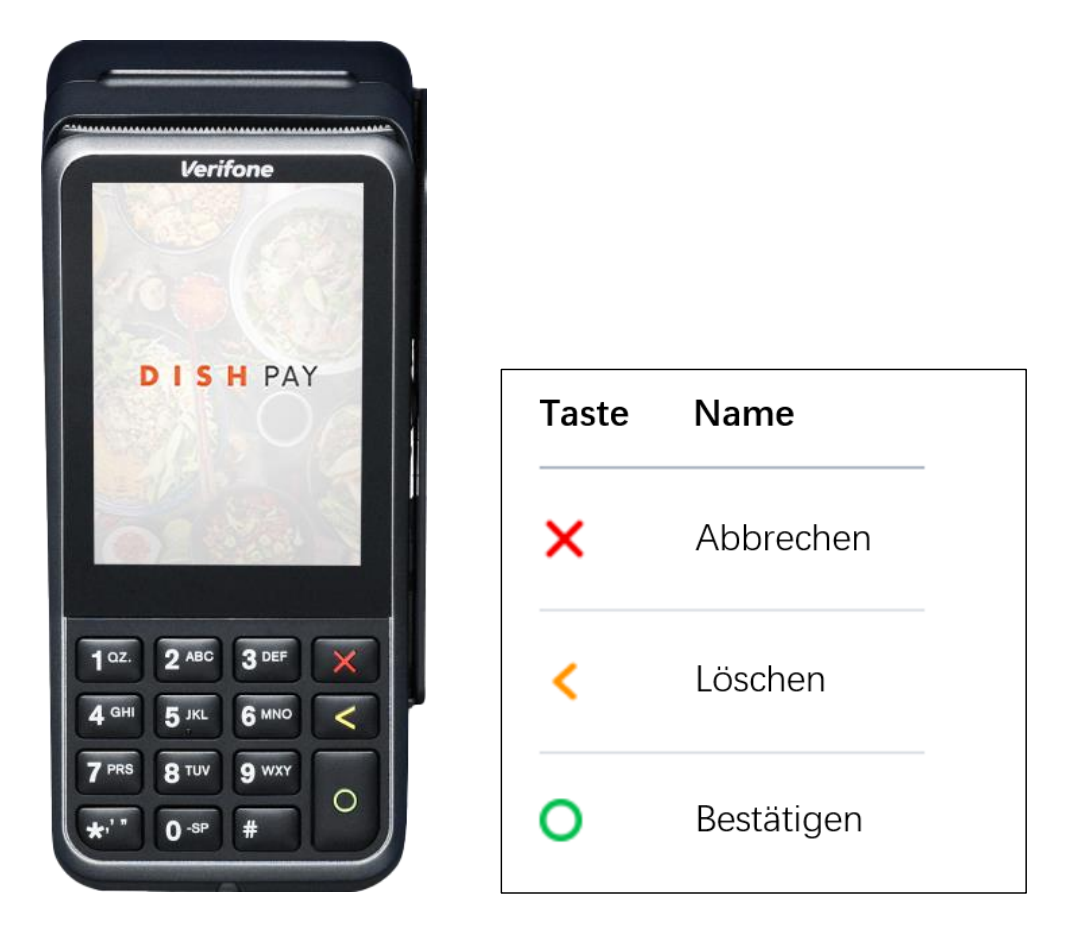

#### **Mitgelieferte Komponenten**

- V400m Zahlungsterminal
- Stromzufuhr
- SIM-Karte
- Quittungspapierrolle 57 x 40 mm (Länge x Breite)

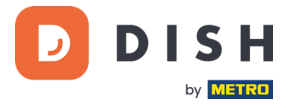

# <span id="page-5-0"></span>**2. 2 L OSL E G E N**

Dies sind die Schritte, um dein neues V400m Zahlungsterminal in Betrieb zu nehmen.

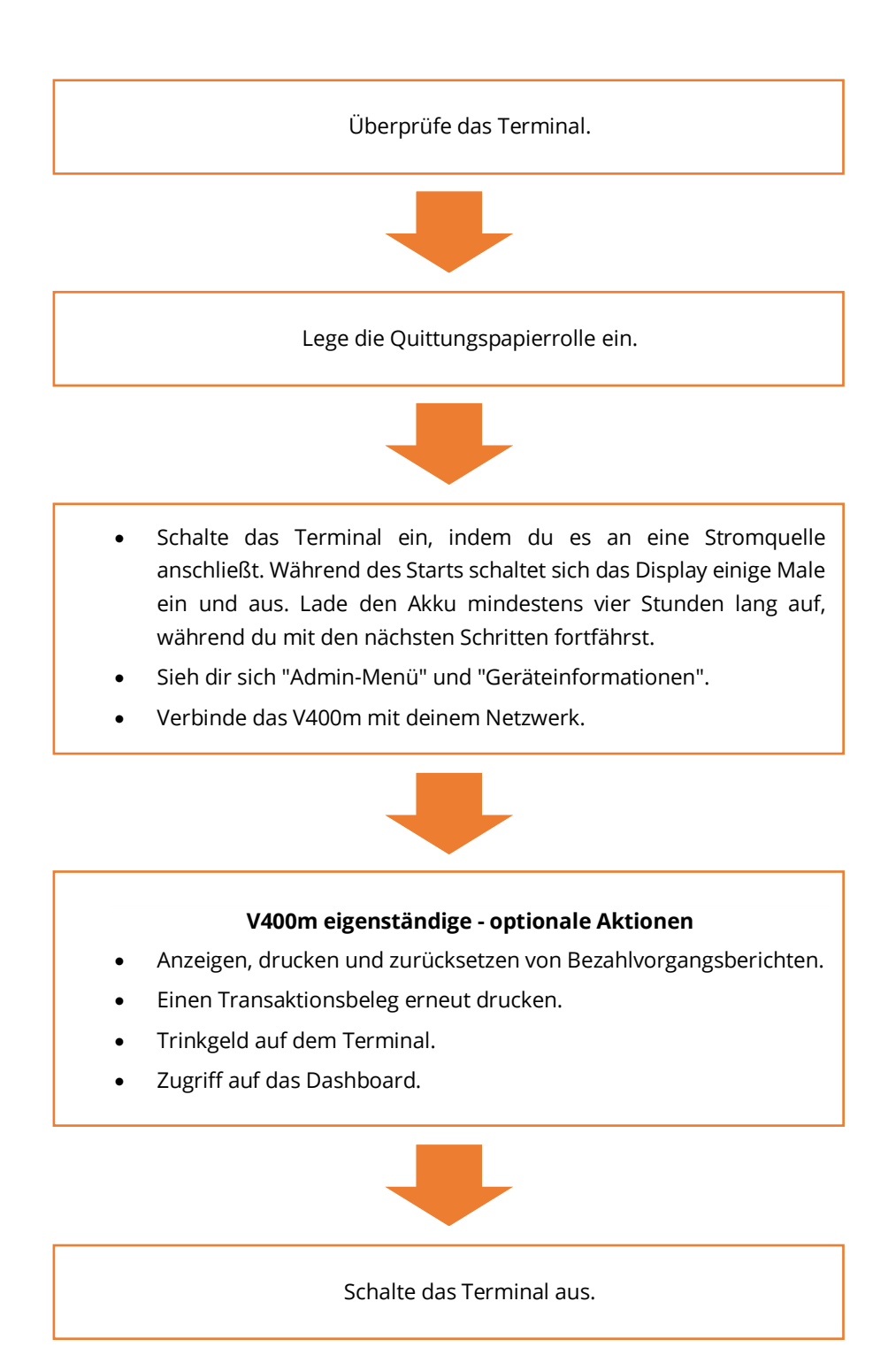

Wenn du diese Schritte abgeschlossen hast, bist du bereit, Zahlungen zu verarbeiten!

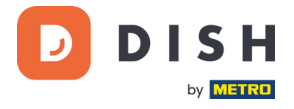

# <span id="page-6-0"></span>**2. 3 ÜBE R P R ÜFE DA S TE R MIN A L<sup>1</sup>**

Da Zahlungsterminals sensible Kartendaten verarbeiten, musst du unbedingt überprüfen, ob das Terminal, das du erhalten hast, das richtige ist und nicht manipuliert wurde.

- 1. Überprüfe den Karton, in dem sich das Terminal befindet:
	- a. Er wurde nicht geöffnet.
	- b. Das Sicherheitssiegel, ein rotes Etikett mit einem Strichcode und einer Nummer, ist noch intakt und auf dem Deckel des Kartons angebracht.

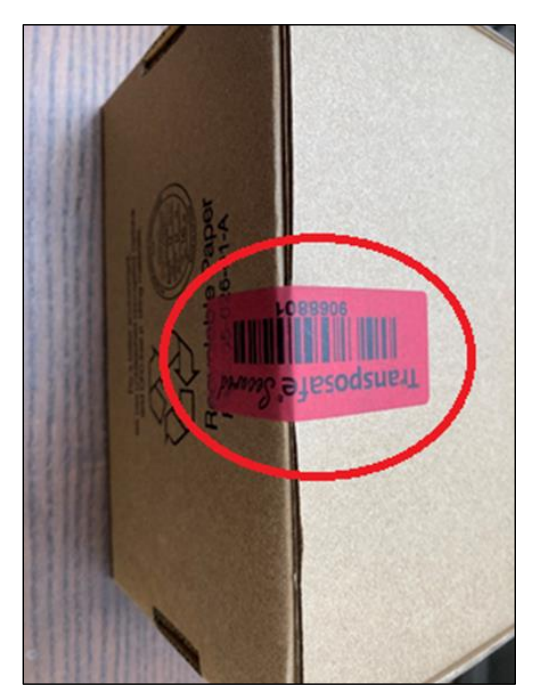

2. Breche das Sicherheitssiegel auf, nehme das Terminal aus der Verpackung und überprüfe, ob die **Seriennummer (S/N)** auf dem Terminal mit der Seriennummer auf der Verpackung übereinstimmt.

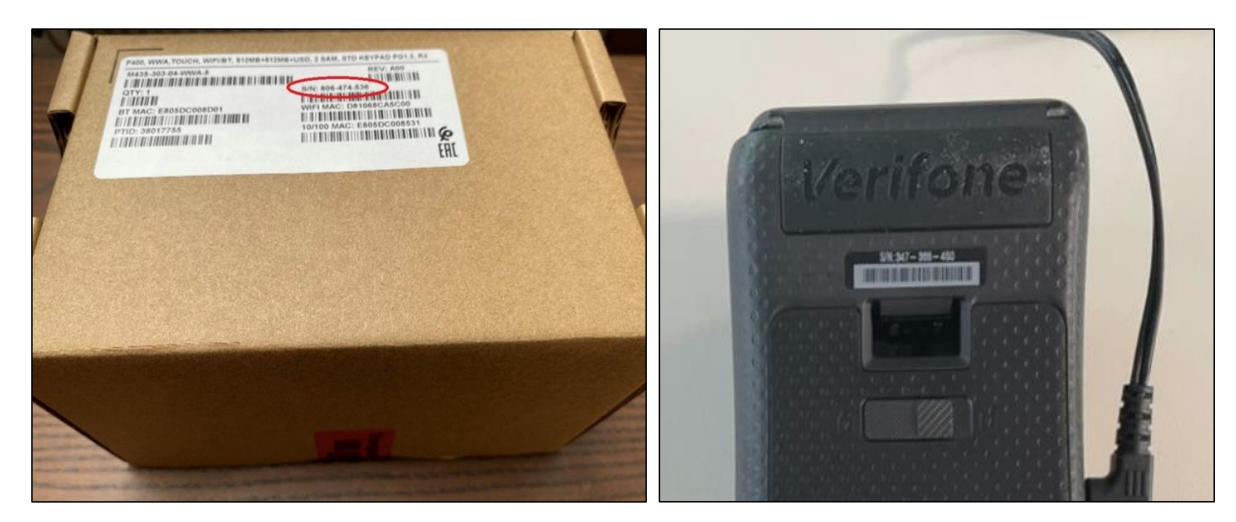

<sup>&</sup>lt;sup>1</sup> Die Abbildungen dienen nur zu Referenzzwecken; das tatsächliche Modell kann je nach der Wahl deines Kaufs variieren.

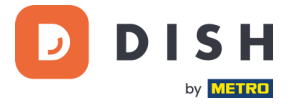

3. Überprüfe das Terminal auf Manipulationen. Prüfe das Gerät auf fehlende Dichtungen oder Schrauben, zusätzliche Drähte oder Etiketten, Löcher und alles, was in einen Teil des Terminals eingeführt oder daran befestigt ist.

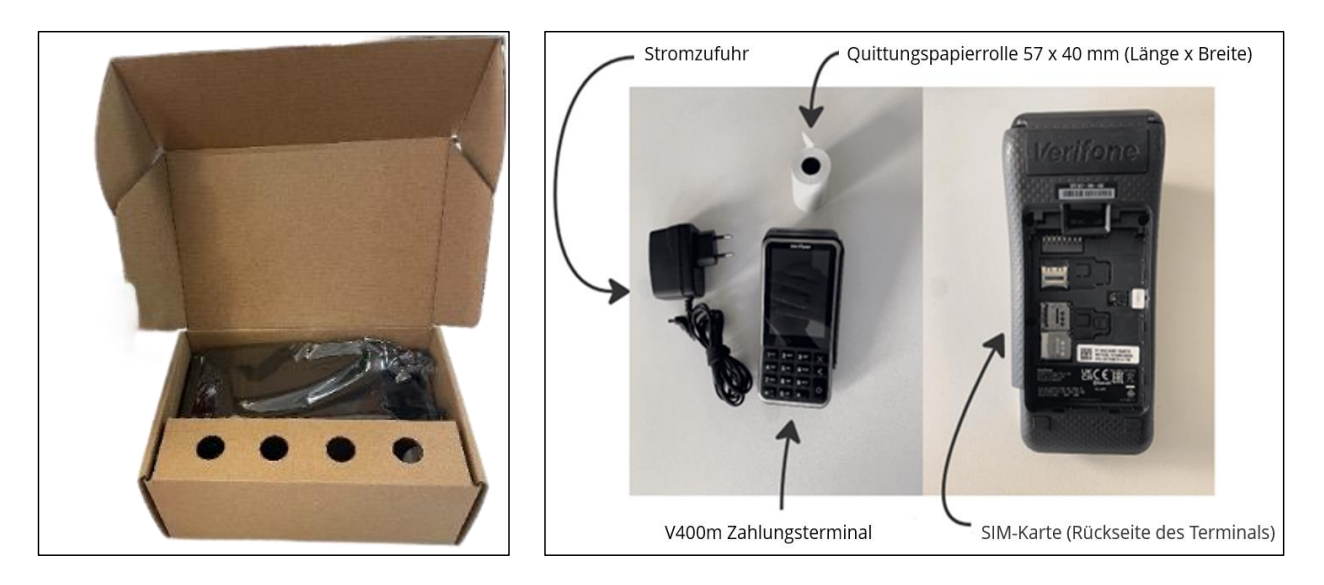

Wenn du bei der Prüfung feststellst, dass Inhalte im Karton fehlen, wende dich bitte sofort an unser DISH-Support-Team unter [www.dish.co/contact.](https://www.dish.co/contact/)

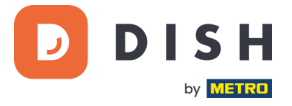

# <span id="page-8-0"></span>**2.4 EINLEGEN DER QUITTUNGSPAPIERROLLE<sup>1</sup>**

1. Ziehe den Riegel des Papierfachs nach oben und klappe die Abdeckung nach unten.

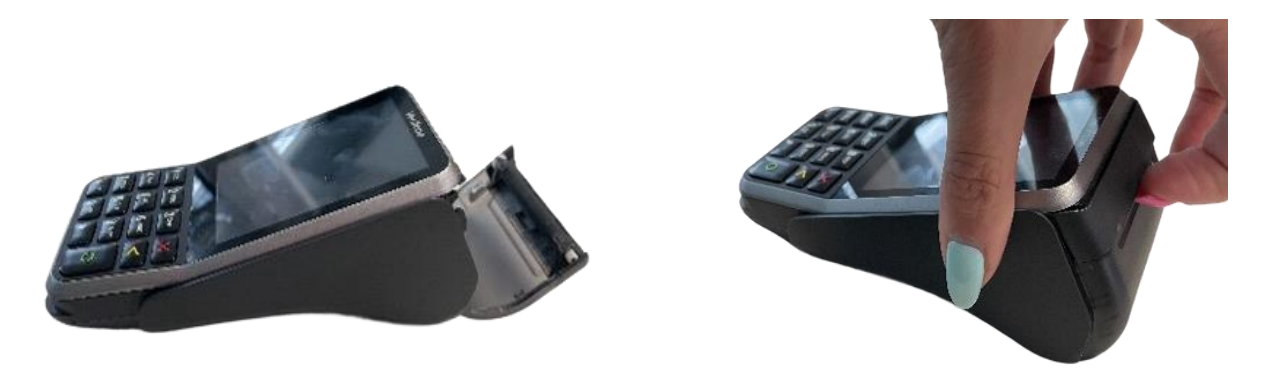

2. Lege die Papierrolle in das Terminal ein und achte darauf, dass das Papier leicht herausragt.

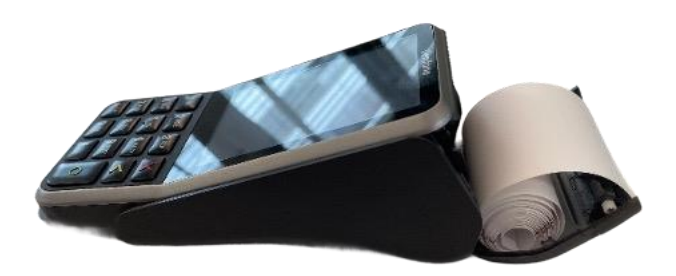

3. Schließe die Abdeckung des Papierrollenfachs.

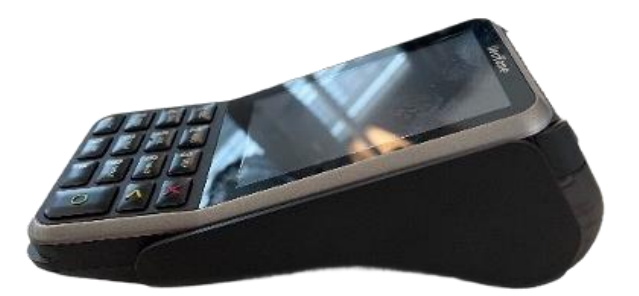

<sup>&</sup>lt;sup>1</sup> Die Abbildungen dienen nur zu Referenzzwecken; das tatsächliche Modell kann je nach der Wahl deines Kaufs variieren.

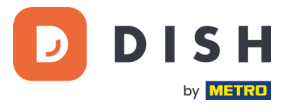

### <span id="page-9-0"></span>**2. 5 I N STA L LI E R EN DE S TE R MI NA L S**

Wenn du das Zahlungsterminal startest oder nachdem es eine längere Zeit ausgeschaltet war, kann es einen Wartungsanruf machen. Der Wartungsanruf dient dazu zu prüfen, ob die Einstellungen und die Software aktuell sind. Wenn das nicht der Fall ist, werden die Einstellungen und die Software aktualisiert. Das dauert vielleicht 10 bis 20 Minuten.

#### <span id="page-9-1"></span>**2.5.1 TERMINAL EINSCHALTEN**

• Schließe das Terminal an eine Stromversorgung an.

oder

• Halte die **Bestätigungstaste gedrückt**, bis sich das Display einschaltet. Der Ladezustand des Akkus muss hoch genug sein, damit sich das Terminal einschalten lässt.

Während des Startvorgangs schaltet sich das Display einige Male ein und aus.

Wenn das Terminal an eine Stromversorgung angeschlossen ist, beginnt der Akku zu laden. Ein Symbol oben im Display zeigt den Ladezustand des Akkus an. Bitte lasse den Akku mindestens vier Stunden lang laden, während du mit den nächsten Schritten fortfährst.

#### <span id="page-9-2"></span>**2.5.2 ADMIN-MENÜ**

Schaue dir das "Admin-Menü" an: du benötigst es für verschiedene Aufgaben.

So öffnest du das Admin-Menü:

- 1. Wähle **9** und dann die **Bestätigungstaste.**
- 2. Gib das Passwort für das Admin-Menü ein und wähle die **Bestätigungstaste**. Um das Passwort zu erhalten, rufe bitte unser DISH-Support-Team unte[r www.dish.co/contact](https://www.dish.co/contact/) an.

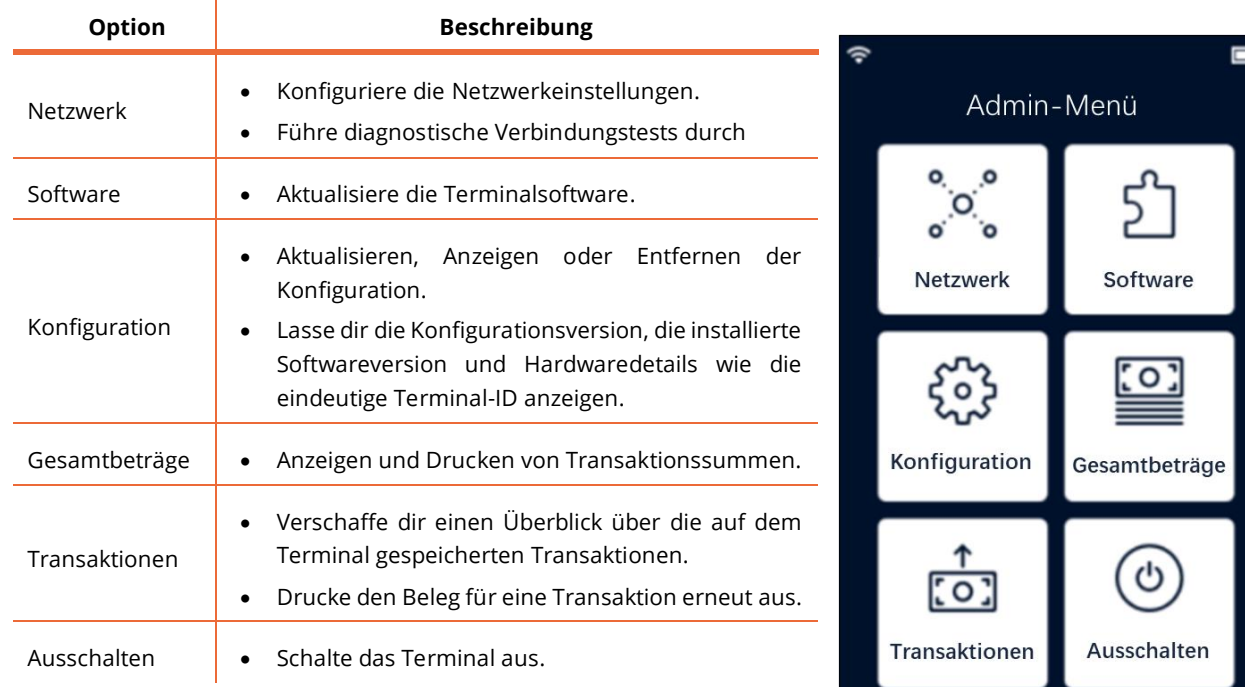

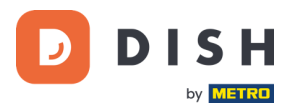

 $\Box$ 

#### **2.5.3 GERÄTEINFORMATION**

<span id="page-10-0"></span>So zeigst du Informationen zum Terminal an:

• Wähle **5** und dann die **Bestätigungstaste**.

Es erscheint ein Bildschirm ähnlich dem hier gezeigten mit:

- Modell, Seriennummer und IP-Adresse des Terminals.
- Softwareversion und Konfigurationsversion, die das Terminal derzeit verwendet.
- Händlerkonto und Shop, zu dem das Terminal gehört.
- Eine Schaltfläche zum Anzeigen eines QR-Codes mit Geräteinformationen. Wenn du unser DISH-Support-Team über [www.dish.co/contact](https://www.dish.co/contact/) kontaktierst, werden sie dich eventuell auffordern, diesen QR- Code zu scannen.

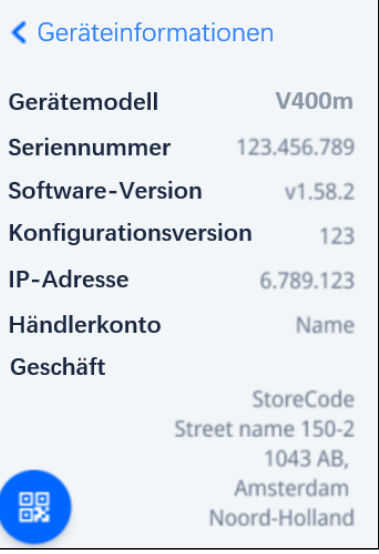

 $\widehat{\mathcal{P}}$ 

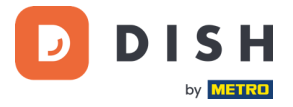

## <span id="page-11-0"></span>**2.6 VERBINDUNG ZU DEINEM NETZWERK**

#### <span id="page-11-1"></span>**2.6.1 VERWENDUNG DES V400M - ANGESCHLOSSEN AN DISH POS / DISH POS LITE**

Wenn dein V400m Zahlungsterminal als Teil von DISH Pay als Zusatzgerät verwendet und an DISH POS / DISH POS Lite angeschlossen wird, wird das Netzwerk-Setup für dieses Gerät von unserem DISH-Support-Team eingerichtet/konfiguriert.

• Schalte dein V400m Zahlungsterminal einfach ein, und es verbindet sich automatisch mit deinem lokalen Netzwerk.

#### <span id="page-11-2"></span>**2.6.2 VERWENUNG DES V400M – ALS EIGENSTÄNDIGES TERMINAL**

Wenn du das V400m Zahlungsterminal als eigenständiges Terminal verwendest, das **NICHT** mit DISH POS/ DISH POS Lite verbunden ist, verbinde dein Gerät bitte über Wi-Fi mit deinem lokalen Netzwerk, indem du die folgenden Anweisungen befolgst:

#### • **Mit Wi-Fi verbinden**

- 1. Wähle auf dem Display des Terminals die Option **Netzwerk konfigurieren**.
- 2. Wähle **Wi-Fi**.
- 3. Schalte den **Wi-Fi**-Kippschalter ein.
- 4. Wähle das Symbol **+**, um ein Netzwerk hinzuzufügen. Das Terminal sucht nach Wi-Fi-Netzwerken.
- 5. Wähle das gewünschte Netzwerk aus der Liste und gib das Wi-Fi-Passwort ein oder wähle **Manuell hinzufügen** und gib den Namen (SSID) des Wi-Fi-Netzwerks und das Wi-Fi-Passwort ein.
- 6. Wähle das Häkchen zum Bestätigen. Das Terminal stellt das Netzwerk automatisch als Standard ein und verbindet sich mit ihm. Du siehst nun ein Wi-Fi-Symbol oben auf dem Display.

#### <span id="page-11-3"></span>**2.6.3 WI-FI ÄNDERN**

Wenn du nach der Inbetriebnahme des Terminals von [2.6.1](#page-11-1) ode[r 2.6.2](#page-11-2) die Wi-Fi-Nutzung ändern möchtest, befolge bitte diese Anleitung:

- 1. Rufe das [Admin-Menü](#page-9-2) auf.
- 2. Wähle **Network** > **Wi-Fi**. du kannst nun:
	- Wi-Fi mit dem Wi-Fi-Kippschalter ein- oder ausschalten.
	- IP-Einstellungen ändern.
	- Ein weiteres Netzwerk wie oben beschrieben hinzufügen.

#### <span id="page-11-4"></span>**2.6.4 AUTOMATISCHER WECHSEL ZWISCHEN LOKALEM NETZWERK UND MOBILEM INTERNET**

Sowohl für [2.6.1](#page-11-1) als auch für [2.6.2](#page-11-2) kann dein V400m-Terminal automatisch auf die Verarbeitung von Zahlungen über eine Mobilfunkverbindung umschalten, wenn die Internetverbindung ausfällt.

Dazu benötigst du ein SIM-Karten-Abonnement bei uns für dein Terminal. Im Zweifelsfall wende dich bitte an unser DISH-Support-Team unter [www.dish.co/contact.](https://www.dish.co/contact/)

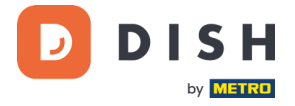

## <span id="page-12-0"></span>**2. 7 E I G EN STÄ N DI G - OP TI ON A L E A K TI ON EN<sup>1</sup>**

Wenn du das V400m als eigenständiges Terminal verwendest, das **NICHT** an DISH POS/ DISH POS Lite angeschlossen ist, kannst du die folgenden Aktionen mit diesem Gerät durchführen.

#### <span id="page-12-1"></span>**2.7.1 ANZEIGEN, DRUCKEN UND ZURÜCKSETZEN VON BEZAHLVORGANGSBERICHTEN**

Das Terminal kann einen Gesamtbericht erstellen. Dieser gibt einen Überblick über die Gesamtbeträge für Verkäufe, Rückerstattungen, Trinkgelder und Stornierungen, die das Terminal seit dem letzten Zurücksetzen des Berichts verarbeitet hat. Wenn du den Bericht zurücksetzt, kannst du diese Funktion nutzen, um Tages- oder Schichtgesamtsummen zu erhalten.

#### **a. Um den Gesamtbericht zu erhalten:**

- 1. Gehe zum [Admin-Menü.](#page-9-2)
- 2. Wähle **Gesamtbeträge** aus.
- 3. Wähle eine Aktion:
	- **Ansicht**: Zeigt den Gesamtbericht für den oben im Bericht angezeigten Zeitraum an.
	- **Drucken** > **Ja**: Druckt den Gesamtbericht. (Optional) Um den Zähler nach dem Drucken der (Tages- oder Schicht-) Beträge zurückzusetzen, wähle bei der Eingabeaufforderung **Summen zurücksetzen?** die Option **Ja**.
	- **Zurücksetzen** > **Ja**: Beginnt einen neuen Berichtszeitraum. Die Gesamtbeträge des vorherigen Zeitraums werden nicht mehr angezeigt.

#### **b. Automatisches Zurücksetzen**

Um die Summen jeden Tag zu einer bestimmten Stunde automatisch zurückzusetzen, wende dich bitte an unser DISH-Support-Team unter [www.dish.co/contact.](https://www.dish.co/contact/)

#### <span id="page-12-2"></span>**2.7.2 EINEN TRANSAKTIONSBELEG ERNEUT DRUCKEN**

So druckst du eine weitere Kopie des Käufer- oder Händlerbelegs für eine bestimmte Transaktion:

- Gehe zu[m Admin-Menü.](#page-9-2)
- Wähle **Transaktionen**.
- Wähle die Transaktion, für die du einen Beleg neu drucken möchtest.
- Wähle **Kassenbons** und dann den Kassenbon, den du drucken möchtest: **Käuferbeleg** oder **Händlerbeleg**.
- Wähle **Drucken**.
- Wähle **Abbrechen**, um zu dem Punkt zurückzukehren, an dem du den anderen Kassenbon auswählen und drucken kannst, oder wähle wiederholt **Abbrechen**, bis das Admin-Menü geschlossen wird.

Copyright © DISH Digital Solutions GmbH Seite 13

<sup>1</sup> Diese Aktionen gelten nur, wenn das DISH Pay-Terminal nicht mit DISH POS oder DISH POS Lite verbunden ist.

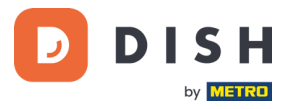

#### <span id="page-13-0"></span>**2.7.3 TRINKGELDFUNKTION AUF DEM TERMINAL**

Das Terminal verfügt über eine integrierte Trinkgeldfunktion, die es deinen Gästen ermöglicht, bargeldlose Trinkgelder über das Zahlungsterminal zu geben.

- 1. Gib den Gesamtbetrag ein, der auf deinem Terminal bezahlt werden muss.
- 2. Der Trinkgeldbildschirm wird angezeigt (siehe Bild).
- 3. Lasse den Kunden den gewünschten Trinkgeldbetrag auswählen.
- 4. Dein Kunde kann entweder die Karte oder das Handy zur Zahlung am Terminal verwenden.
- 5. Der Zahlungsbeleg wird automatisch ausgedruckt.
- 6. Der Trinkgeldbetrag wird auf der Quittung angezeigt.

Die Trinkgeldfunktion ist standardmäßig aktiviert. Wenn du diese Einstellung ändern möchtest, kontaktiere bitte unser DISH-Support-Team unte[r www.dish.co/contact.](https://www.dish.co/contact/)

#### <span id="page-13-1"></span>**2.7.4 DASHBOARD<sup>1</sup>**

Das Akzeptieren von Transaktionen ist ein entscheidender Aspekt deines Geschäfts, und die Überwachung deines Kreditkartenumlaufs ist ebenso wichtig. Bleibe informiert, indem du dich mit deinem Dashboard verbindest, auf dem du Transaktionen, Auszahlungen und andere kontobezogene Informationen verfolgen kannst.

Melde dich dazu bei deinem dish.co-Konto an und greife auf das Dashboard zu, indem du auf DISH Pay klickst:

- 1. Besuche unsere Websit[e dish.co.](https://www.dish.co/)
- 2. Melde dich bei deinem dish.co-Konto mit deinen Anmeldedaten an.
- 3. Wähle **DISH Pay** aus.

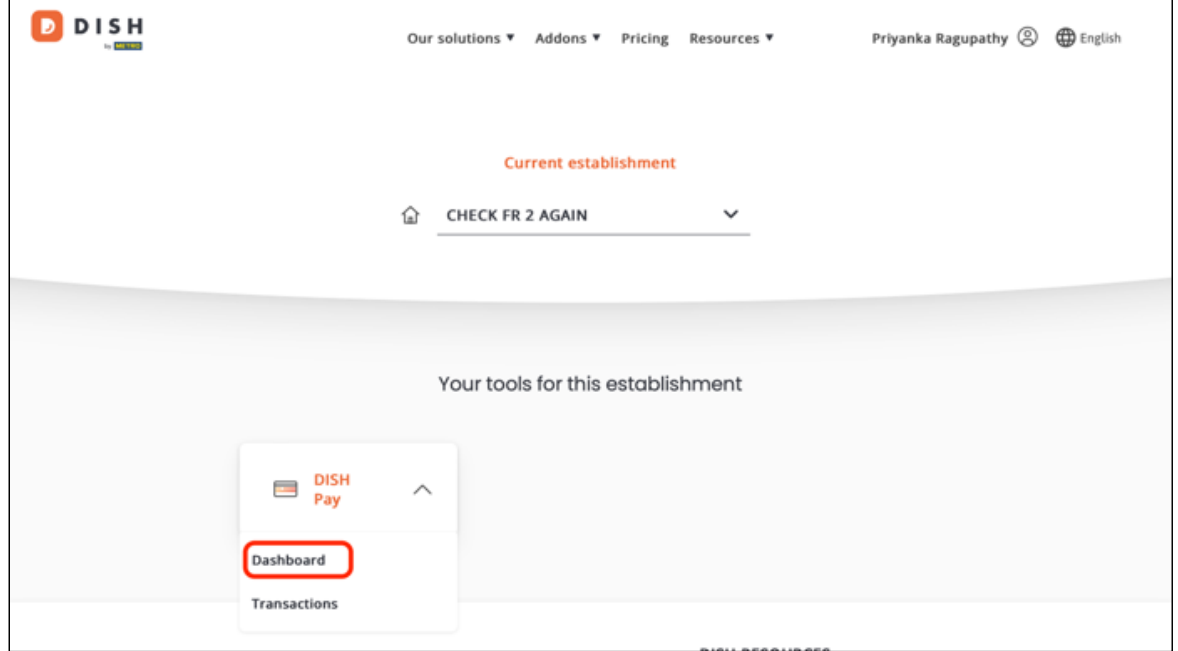

<sup>1</sup> Dashboard könnte in Zukunft für DISH Pay-Terminals verfügbar sein, wenn diese mit DISH POS oder DISH POS Lite verbunden sind.

Ursprünglicher Betrag € 100.00 Trinkgeld wählen  $+10%$  $+15%$ **Anderer**  $+20%$ **Betrag Kein Trinkgeld** 

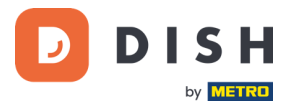

#### 4. Klicke auf **Dashboard**.

- 5. Wähle auf der linken Seite deines Bildschirms **Transaktionen** aus, um auf die relevanten Informationen zuzugreifen.
- 6. Überprüfe deine Daten, passe sie an und exportiere Berichte bei Bedarf.

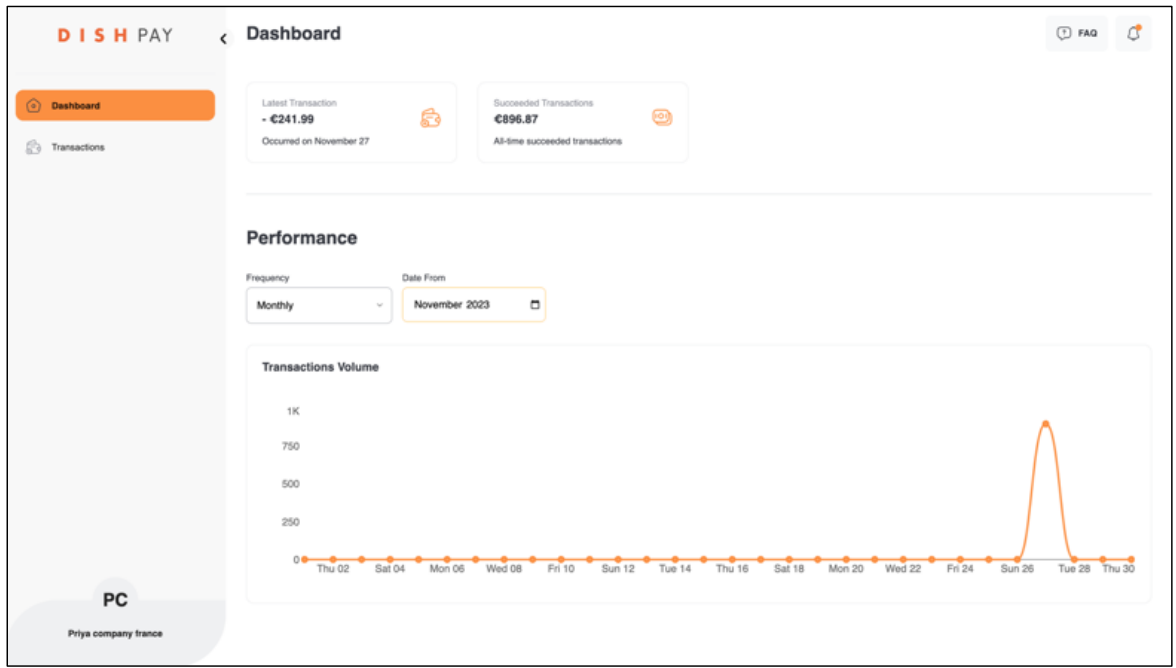

Weitere Informationen findest du in **DISH Support (Login erforderlich)**. Falls du zusätzliche Fragen hast, kontaktiere bitte unser DISH-Support-Team unter [www.dish.co/contact.](https://www.dish.co/contact/)

## <span id="page-14-0"></span>**2.8 AUSSCHALTEN DES TERMINALS**

So schaltest du das Terminal ab:

- Rufe das [Admin-Menü](#page-9-2) auf und wähle **Ausschalten**.
	- oder
- Halte die **Abbruchtaste** gedrückt, bis sich das Display (nach 5 20 Sekunden) ausschaltet.

#### <span id="page-14-1"></span>**2. 9 BI TTE UM HI L FE**

Wenn es ein Problem mit deinem Zahlungsterminal gibt und du es nicht selbst lösen kannst, kontaktiere bitte unser DISH-Support-Team unter [www.dish.co/contact](http://www.dish.co/contact) und gib die folgenden Informationen an:

- Seriennummer des Terminals: diese Nummer findest du in der [Geräteinformation](#page-10-0) und auf der Rückseite des Terminals (z. B. S/N: 123-456-789).
- Beschreibung des Problems: bitte gib eine detaillierte Beschreibung des Problems an. Falls es sich auf den Zahlungsprozess oder eine bestimmte Transaktion bezieht, nenne bitte einen genauen Zeitpunkt und den Betrag der Transaktion.
- PSP-Referenz der Transaktion, falls zutreffend.